# Social Security Number Verification Service (SSNVS)

Social Security Online

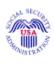

## **Social Security Number Verification Service** (SSNVS) Handbook

**Employer** Information Directory

If you are navigating using only the keyboard or using an assistive device and need help, visit our Keyboard Commands web page for alternative views and navigation. Warning: If you select this link, you will leave this site and go to a new browser window. You will automatically return to this page when you close the new browser window.

For **Information About the** SSA "No-Match" **Letter, Click Here** 

## **Employer W-**2 Filing Page

**W-2s** 

Security **Numbers Online** 

Forms & **Publications** 

**Information** for Software <u>Developers</u>

How to File

Verify Social

**Table of Contents Vendor List** 

Security

**Employer** Reconciliation **Process** 

What is SSNVS and BSO?

**Contact Information** 

**General W-2 Filing** <u>Information</u>

System Requirements

**Tax Forums** and Speaking **Engagements**  SSNVS / BSO Availability

Access to SSNVS

**Using SSNVS** 

Registration

Other Sites

Logging into SSNVS

**Frequently Asked** Questions

Submission File Format

Returned File Format Customer **SSN Verification Results** 

Support

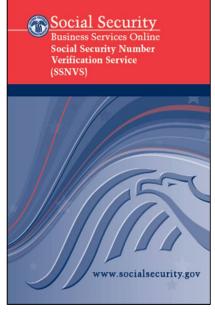

Social Security Administration Office of Systems Electronic Services 6401 Security Boulevard Baltimore, Maryland 21235

Revised September 2007

**Feedback** Status and Retrieval Options

Status and Retrieval Results

What to Do If an SSN Fails to Verify

**Logging Out** 

**SSNVS News** 

**Getting Help** 

**Employer Reporting Information** 

Maintaining Your Registration Information

Glossary of Terms

Appendix A

Additional Verification Options

## **CONTACT INFORMATION**

Back to Table of Contents

Social Security Number Verification Service (SSNVS)

www.ssa.gov/bso/bsowelcome.htm

## **Employer Reporting Assistance**

For help with registering or annual wage reporting, call

1-800-772-6270 (toll free) or 1-410-965-4241

Monday - Friday

7:00 a.m. to 7:00 p.m. Eastern Standard Time Or e-mail Social Security at Employerinfo@ssa.gov

TDD/TYY call 1-800-201-7165 (toll free)

## **BSO Technical Assistance**

For technical help with using BSO, call **1-888-772-2970** (toll free)

Monday - Friday

8:30 a.m. to 4:00 p.m. Eastern Standard Time

Fax: 1-410-597-0237

E-mail: bso.support@ssa.gov

Caution: Social Security recommends that you not include private information, such as your Social Security Number, in

Internet

e-mail messages.

## General Information

For information about Social Security programs and benefits,

call

1-800-772-1213 (toll free)

Monday - Friday

7:00 a.m. to 7:00 p.m. Eastern Standard Time

For General Information TDD/TTY, call 1-800-325-0778 (toll free)

#### WHAT IS SSNVS AND BSO?

## Back to Table of Contents

The Social Security Number Verification Service (SSNVS) is one of the services offered by Social Security Administration's (SSA) Business Services Online (BSO). It allows registered users (employers and certain third-party submitters) to verify the names and Social Security Numbers (SSNs) of employees against SSA records.

With SSNVS, you may:

- Verify up to 10 names and SSNs online and receive immediate results. There is no limit to the number of times the SSN Verification web page may be used within a session.
- Upload electronic files of up to 250,000 names and SSNs and usually receive results the next government business day.

In addition to SSNVS, the BSO suite consists of Registration Services and Employer Services. Registration Services offer a User Identification Number (User ID) assignment, password selection and various registration maintenance functions. Employer Services offer W-2 file upload, W-2 and W-2c online key-in functions (no special software or forms required) and the ability to track files and view processing results and notices.

## THE IMPORTANCE OF CORRECT SSNs

SSA can post employee wages correctly only when employers and submitters report employee wages under the correct name and SSN. Recording names and SSNs correctly is the key to successful processing of annual wage reports. It saves the employer and the administration processing costs and allows SSA to properly credit your employees' earnings record. Credits to your employees' earnings record are important in determining their future eligibility and payment of SSA's retirement, disability and survivor benefits.

### **PROPER USE OF SSNVS**

SSNVS should only be used for the purpose for which it is intended.

- SSA will verify SSNs and names solely to ensure that the records of current or former employees are correct for the purpose of completing Internal Revenue Service (IRS) Form W-2 (Wage and Tax Statement).
- It is illegal to use the service to verify SSNs of potential new hires or contractors or in the preparation of tax returns.
- Company policy concerning the use of SSNVS should be applied consistently to all workers; for example:
  - o If used for newly hired workers, verify information on all newly hired workers.
  - If used to verify information on other workers, verify the information for all other workers.

- Third-party use of SSNVS is strictly limited to organizations that contract with employers to either handle the wage reporting responsibilities or perform an administrative function directly related to annual wage reporting responsibilities of hired employees. It is suggested that contracts between the third-party and the employer stipulate that the functions being performed by the third-party contractor adhere to the proper use of SSNVS. It is not proper to use SSNVS for non-wage reporting purposes such as identity, credit checks, mortgage applications, etc.
- Anyone who knowingly and willfully uses SSNVS to request or obtain information from SSA under false pretenses violates Federal law and may be punished by a fine, imprisonment or both.
- SSA may ban you and/or the company you represent from the use of SSNVS if SSA determines there has been misuse of the service.
- SSA returns all names and SSNs submitted. If the name and SSN does not match our records, SSA advises the following:
  - This response does not imply that you or your employee intentionally provided incorrect information about the employee's name or SSN.
  - This response does not make any statement about your employee's immigration status.
  - This response is not a basis, in and of itself, to take any adverse action against the employee, such as laying off, suspending, firing or discriminating against the employee.

**NOTE:** If you rely only on the verification information SSA provides to justify adverse action against a worker, you may violate State or Federal law and be subject to legal consequences.

#### THIRD-PARTY VERIFICATIONS

If an employer has hired you to handle his/her company's annual wage reporting responsibilities, a fee-based approach can be used when offering SSNVS to your clients. However, caution should be taken. SSA offers services such as SSNVS free of charge. Some companies in the private sector offer those same services for a fee and develop misleading brochures and advertisements. To discourage the use of misleading mailings about Social Security and Medicare, Congress enacted specific prohibitions in Section 312 of the Social Security Independence and Program Improvements Act of 1994 that broadened the existing deterrents. The prohibitions are listed in Title 42 of the U.S. Code, Section 1320b-10. To ensure that you conform to these legal requirements, be careful to adhere to the following:

- Be cautious not to suggest to your clients that this service is only available through you,
- Advise all customers that this service is available at no cost from SSA and that this service is not a unique or exclusive arrangement between SSA and your company, and
- Be sure not to give any impression when describing your SSN verification service to your clients that your company has an arrangement that allows direct access to SSA

databases, program software, etc.

#### **NEW USERS**

If you are a new employee or newly self-employed, you will not be able to complete the online registration process if:

- Your current employer did not file a Form W-2 for you with SSA for Tax Year 2006, or
- You are currently self-employed but did not submit self-employment earnings to the IRS for Tax Year 2006.

If either of the above statements applies to you, begin the online registration process as described in the <u>REGISTRATION</u> section of this handbook. BSO will display a message asking you to call the Employer Reporting Assistance number at 1-800-772-6270. Call this number to complete the registration process and receive your User ID.

There are several steps that must be completed before you can use SSNVS. You must:

- 1. Register for BSO
- 2. Login to BSO
- 3. Request access to SSNVS
- 4. Receive an Activation Code (mailed to your employer)
- Login to BSO
- 6. Activate access

Every BSO user must register separately. You may not register on behalf of another person.

## SYSTEM REQUIREMENTS

Back to Table of Contents

To use SSNVS, you will need:

- Internet access,
- A web browser, such as Internet Explorer, FireFox or Netscape Navigator. Your browser version must allow 'cookies' (files stored temporarily on your computer) and have 128-bit encryption.

**NOTE:** In order to use BSO, your browser version must be set to accept cookies and support 128-bit encryption. This is the default setting for most browsers. If you receive a request to store a file on your computer, select Yes. BSO cookies will be deleted when you close your browser.

 Adobe Acrobat Reader (version 5.0 or higher is recommended). You will need this software to view and print your forms. For a free copy of Acrobat Reader go to www.adobe.com.

#### **SECURITY**

## Back to Table of Contents

SSNVS and all applications within the BSO Suite of Services use Secure Sockets Layer (SSL) communications protocol and 128-bit line encryption to protect your privacy. These technologies prevent eavesdropping and ensure the security of data transmitted over the Internet.

These security features do not apply to Internet e-mail. SSA recommends that you not include private information, such as your SSN, in Internet e-mail messages.

## SSNVS / BSO AVAILABILITY

Back to Table of Contents

SSNVS normally operates during the following hours, including holidays and may be available at other times as well:

## **SSNVS Hours of Operation**

| <u>Day</u>      | <u>Time</u>                                   |
|-----------------|-----------------------------------------------|
| Monday - Friday | 5:00 a.m. to 1:00 a.m. Eastern Standard Time  |
| Saturday        | 5:00 a.m. to 11:00 p.m. Eastern Standard Time |
| Sunday          | 8:00 a.m. to 11:30 p.m. Eastern Standard Time |

**NOTE:** SSNVS/BSO is not available when SSA is in the process of implementing changes to their system. This usually occurs around the end of the calendar year. Advance notice is provided on the BSO website. Also, during website down times, informational messages are displayed when a user attempts to access the system.

## **REGISTRATION**

Back to Table of Contents

## **INFORMATION NEEDED TO REGISTER**

**NOTE**: Self-employed BSO users may use SSNVS only if they provided an Employer Identification Number (EIN) at the time of registration. To apply for an EIN, go to the IRS website: <a href="www.irs.gov/businesses/small">www.irs.gov/businesses/small</a>.

The information you provide when you register allows SSA to confirm your identity before issuing a User ID or to contact you, if necessary. You will be asked to provide the following:

- Type of employer/employee,
- · Company EIN,
- Company or business name,
- · Company phone number,
- Indication if you are a third-party submitter registering to do business on behalf of another company,
- Name as it appears on your Social Security card,
- SSN,
- Date of birth,
- Your preferred mailing address,
- Work phone number,
- Fax number (optional), and
- E-mail address.

You will also be asked to enter a unique password of your choice.

Your full name, SSN, date of birth, and EIN will be verified against SSA records.

If you have been hired on behalf of an employer, you should provide information about your own company when you register through BSO for SSNVS.

If you have a reason to use BSO but are not a citizen of the United States (and you live outside the United States), leave the U.S. SSN field blank. You will be allowed to continue without providing this information. If you register without providing a United States SSN, additional authentication will be required before you can use BSO services.

## **REGISTERING**

When you have the above information ready, follow these steps to register online:

1. Go to the BSO Welcome web page.

**NOTE**: Do not use your browser's Back, Forward, or Refresh buttons while completing the registration form. This could clear the form unintentionally.

- Select the Register button on the BSO Welcome web page. This will open the Registration Attestation web page, an important user certification statement.
- 3. Select the *I Accept* button to indicate that you have read and understand the user certification statement and agree to its contents. This will open the registration

form.

4. Provide the requested information on the registration form. Assistance and tips for completing the registration form can be found by clicking the *BSO Help* button.

**NOTE:** The SSN and EIN fields cannot be updated. You must re-register to enter new information in these fields.

5. Select the *Register* button when you have completed the registration form. BSO will verify your identity against SSA records and display your User ID.

NOTE: Make a note of your User ID because you will need it to log in to BSO.

Immediately after registering, you will be able to maintain/update your registration information, request access to BSO services, and contact SSA electronically.

## YOUR BSO PASSWORD

At the time of registration, you must enter a unique password of your choice. Your password must contain a combination of eight (8) letters and numbers (e.g., 9580859A or frog2828). Passwords are NOT case sensitive. No special characters are allowed. Secure your password and do not share it with anyone. Your User ID and password are required to log in to BSO.

**NOTE:** Here is a list of password instructions:

- Your password must be eight (8) characters long and must be a combination of letters and numbers.
- There must be at least one letter and at least one number in your password.
- Passwords are NOT case sensitive.
- Do not use special characters.
- You must change your password at least once every 365 days to prevent your User ID from expiring.

## **CHANGING YOUR PASSWORD**

It is mandatory to change your password at least once every 365 days to keep your User ID from expiring. If your User ID expires, you will need to re-register.

The email address you provided during registration allows SSA to send you a notice when it is time to change your password. In addition, you will receive *BSO News* which provides important wage and tax reporting updates.

#### IF YOU FORGET YOUR PASSWORD

If you forget your password, you may request a new one by following these steps:

- 1. Select the *Forgot Your Password* link on the *Business Services Online Login* web page. This will open a password request form.
- 2. Type your First and Last Name, SSN, Date of Birth and EIN.

3. Select the *Request New Password* button. BSO will display a message indicating that your password has been reissued successfully. SSA will mail you a temporary password, usually within two (2) weeks.

After you request a new password, your old password will no longer be valid. You will not be able to use BSO until you receive your temporary password in the mail.

When you have logged in with your temporary password, you will be prompted to enter a unique password of your choice. Your password must contain a combination of eight (8) letters and numbers (e.g., 9580859A or frog2828). Passwords are NOT case sensitive.

**NOTE:** Your password is for your use only and may not be disclosed to anyone else, including other employees. Exercise caution in disclosing your User ID. Your User ID is the equivalent of your electronic signature and is assigned to you personally - not generically to your company. You are responsible for all actions taken using your User ID.

#### COMPLETE YOUR PHONE REGISTRATION

New users may have to complete their online registration by speaking with an Employer Reporting Branch (ERB) representative. After speaking with an ERB your next step would be to select the *Complete Your Phone Registration* button from the *BSO Welcome* web page and enter the following information:

- User Identification Number (User ID) provided by ERB personnel,
- First and Last Name,
- SSN (if applicable),
- · Date of Birth,
- EIN, and
- Password (For more information, see "Your BSO Password" section above).

Once your personal and company information has been authenticated against SSA records, you can request access to SSNVS.

## **ACCESS TO SSNVS**

Back to Table of Contents

Before you can verify names and SSNs, you will need to request access to SSNVS. Once access has been requested you will receive an activation code from SSA. You are required to enter the SSNVS activation code prior to your first use.

## **REQUEST ACCESS TO SSNVS**

NOTE: Self-employed BSO users may use SSNVS only if they provided an

Employer Identification Number (EIN) at the time of registration. To apply for an EIN, go to the IRS website: www.irs.gov/businesses/small.

To request access to SSNVS, after you have registered to use BSO, complete the following steps:

- 1. Login to BSO.
- 2. From the BSO Main Menu, select Account Maintenance and then select Request Access to BSO Services. The Request Access to BSO Services web page will open with a description of the available suites of services.
- 3. Check the *Electronic Wage Reporting Service* box and select the *Next* button.
- 4. Continue navigating through the wizard by selecting the *Next* button until the *Verify Social Security Numbers Online* web page displays. Click on the Yes button to request access to this function.
- 5. Select the *Next* button until reaching the *Request Summary* web page and then select the *Confirm* button to view the *Request Access to BSO Services Confirmation* web page.

SSA will mail an activation code for SSNVS to your employer at the address the IRS has on file from the Form 941, Employer's Federal Tax Return or SS-4, Application for Employer Identification Number.

If you are already registered to use BSO services, you may request access to SSNVS by selecting *Account Maintenance* from the *BSO Main Menu* web page and then selecting the *Request Access to BSO Services* link.

## **ACTIVATION CODE**

The activation code is an alphanumeric code sent by SSA to the employer or registered User ID holder when access to certain services are requested. This code must be entered on the *Activate Access to BSO Services* web page in order to grant the user access to the requested service.

The activation code mailed to your employer is usually received within two (2) weeks. The letter to your employer with the activation code instructs him or her to provide you with the activation code. The activation code is an added layer of security. You will not have access to SSNVS until you have activated the service by entering the activation code.

## **ACTIVATE ACCESS TO SSNVS**

SSNVS requires the activation code that was mailed to your employer to be entered to activate your access to the SSNVS service prior to your first use.

Once you have received your activation code from your employer:

- 1. Login to BSO.
- From the BSO Main Menu, select Account Maintenance and then select Activate
   Access to BSO Services link. The Activate Access to BSO Services web page will
   open.

- Enter the activation code.
- 4. Select the *Activate* button. A *Confirmation* web page will display indicating that SSA has approved your request.

You may then begin using your SSNVS services immediately.

#### **RE-REQUEST ACTIVATION CODE**

**NOTE:** The activation code for SSNVS is sent directly to your employer. Please check with your employer to verify that the activation code has been received.

If it has been 10 days or more since you requested access to SSNVS and your employer has not received your activation code from SSA:

- From the BSO Main Menu, select Account Maintenance and then select the Re-Request Activation Codes link. The Re-Request Activation Codes web page will open.
- 2. Check the *box* corresponding to SSNVS.
- 3. Select the *Re-Request* button. A *Re-Request Activation Codes Confirmation* web page will display confirming SSA received your request.

#### Restrictions:

- If it has been 60 days or more since you requested access:
  - o Your activation code is invalid.
  - You may not re-request an activation code.
  - You must request access to SSNVS again using the Request Access to BSO Services web page.

**NOTE:** Once an activation code has been re-requested, the original activation code is de-activated and is no longer valid.

## **REMOVE ACCESS TO SSNVS**

- 1. From the BSO Main Menu, select Account Maintenance and then select the Remove Access to BSO Services link. The Remove Access to BSO Services web page will open.
- 2. Check the box Verify Social Security Numbers Online.
- 3. Select the *Remove* button. A *Confirmation* web page will display indicating that SSA has approved your request.

If you remove access to any service(s) in error, you must re-request access via the *Request Access to BSO Services* web page.

## **LOGGING INTO SSNVS**

Back to Table of Contents

To access SSNVS, you must first log in to BSO:

- Open the BSO Welcome web page.
- Select Login on the BSO Welcome web page. This will open the General Login
   Attestation web page containing an important user certification statement.

**NOTE:** If your browser does not support 128-bit encryption, an authorization error message will be displayed when you select the Login link. See the <u>SYSTEM</u> REQUIREMENTS section of this handbook for system requirements.

- Select the *I Accept* button to indicate that you have read the user certification statement and agree to its contents. This will open the *Business Services Online Login* web page.
- Enter your User ID and password.
  - Enter your User ID and password.
  - If you have received a temporary password in the mail, log in with your User ID and temporary password. You will then need to change your temporary password. When the BSO Change Password web page is displayed, enter the temporary password and then enter your own unique password twice.
  - If you registered for BSO with the ERB personnel by telephone, but have not yet selected your password, select the *Complete Your Phone Registration* link from the *Business Services Online Login* web page. This will open the *BSO Registration* web page. For more information, see the <u>Complete Your Phone Registration</u> section of this handbook.
- Select the Login button from the Business Services Online Login web page. This will
  open the BSO Main Menu web page. The BSO Main Menu web page is your point of
  entry for SSNVS and all other BSO services.

**NOTE:** The use of the browser's Back, Forward and Refresh buttons may unintentionally log you out of BSO.

**NOTE:** If you forgot your password, please refer to Your BSO Password section of this handbook under REGISTRATION.

**USING SSNVS** 

## Back to Table of Contents

SSNVS allows you to submit names and SSNs for verification both online and through electronic file submission.

## REQUEST ONLINE SSN VERIFICATION

The SSN Verification web page enables you to submit up to 10 names and SSNs for verification and obtain immediate results. There is no limit to the number of times the SSN Verification web page may be used within a session.

The SSN Verification web page contains the following data entry fields:

**Employer Identification Number (EIN)** - The EIN of the employer under which wages are to be reported for the names and SSNs being verified.

- The Employer's EIN field is mandatory.
- The Employer's EIN must be nine (9) numerical characters only.
- Spaces, alphabetic characters, hyphens, slashes or any other special characters are not allowed.

## Social Security Number (SSN)

- The SSN field is mandatory.
- The SSN must be nine (9) numerical characters only.
- Spaces, alphabetic characters, hyphens, slashes or any other special characters are not allowed.

## First Name

- The First Name field is mandatory.
- The First Name must be between one (1) and 10 characters in length.
- If the First Name is longer than 10 characters, enter the first 10 characters of the First Name.
- Enter the First Name using alphabetic characters only.
- Spaces, numbers, hyphens, slashes or any other special characters are not allowed.

## Middle Name

- The Middle Name field is optional.
- If entered, the Middle Name must be between one (1) and seven (7) characters in length.

- If the Middle Name is longer than seven (7) characters, enter the first seven (7) characters of the Middle Name.
- Enter the Middle Name using alphabetic characters only.
- Spaces, numbers, hyphens, slashes or any other special characters are not allowed.

#### Last Name

- The Last Name field is mandatory.
- The Last Name must be between one (1) and 13 characters in length.
- If the Last Name is longer than 13 characters, enter the first 13 characters of the Last Name.
- Enter the Last Name using alphabetic characters only.
- Spaces, numbers, hyphens, slashes or any other special characters are not allowed.

### **Suffix**

- The Suffix field is optional.
- If entered, the Suffix must be Jr, Sr, or a Roman Numeral I through X.
- Numbers, hyphens, slashes or any other special characters are not allowed.

## Date of Birth (DOB)

- The DOB field is optional.
- If entered, the DOB must contain eight (8) digits.
- Enter the employee's DOB using the format MMDDYYYY where:
  - o MM is the month; enter a value of 01 through 12.
  - o DD is the day; enter a value of 01 through 31.
  - YYYY is the year; enter the first two (2) digits of the century followed by a value of 00 through 99.
- Spaces, letters, hyphens, slashes or any other special characters are not allowed.
- The DOB cannot be before 1800 or after the current date.

#### Gender

- The Gender field is optional.
  - o F = Female
  - M = Male

**NOTE:** SSA may not be able to process your request if you enter identical SSNs or identical First and Last Names multiple times.

The First, Middle and Last Name fields provide links to the help guide for entering complex names. To access the *SSNVS Help* web page, you must be logged into *SSNVS*. The *Help* button is in the left-hand corner of each *SSNVS* web page and opens in a new browser window.

**NOTE:** If data entry errors are found, you will be prompted to correct your errors.

#### UPLOAD AN ELECTRONIC FILE FOR VERIFICATION

SSNVS allows you to request name and SSN verifications via electronic file submissions.

- 1. The Submit a File for SSN Verification Before You Start web page contains the following information.
  - Review your file for correct formatting to ensure that the file is error-free. A
    properly formatted file will avoid rejection. See the <u>Submission File Format</u>
    section of the handbook for the correct file format. Files containing more than
    100 records are scanned for format errors. If more than 50% of the records
    contain format errors, the file is not processed.
    - Excel Users To ensure that your electronic file submission processes successfully, the file must NOT be in an \*.xls format. If you are using Excel, you must save the file in the appropriate format.

To properly save an Excel file for processing:

- 1. On the File Menu, select Save As.
- 2. In the Save As dialog box, select the drop-down box Save as type.
- 3. Select Formatted text (Space delimited) (\*.prn).
- 4. Insert your filename and click Save.

Once you have saved your file, check your file against the <u>Submission File</u> <u>Format</u>. Please ensure that the record length is 130 characters and all fields are properly placed in their respective positions.

• **Zip your file** if you have over 500 name and SSN verification requests or you have a slow connection. The transmission time required will be substantially reduced if the file is zipped (compressed).

When the file is ready for upload, select the *Continue* button.

- 2. The Submit a File for SSN Verification Submit Your File web page contains the following data entry fields.
  - Employer's EIN

The EIN of the employer under which wages are to be reported for the names and SSNs being verified.

#### Select File

o If you know the name of the file you wish to upload, type the file name in the Select File data entry field.

or

- Select a file from your local or network directory by selecting the Browse button. When the file submission box appears, select the location and name of the file you want to upload. When you select OK and return to Submit a File for SSN Verification - Submit Your File web page, the file name is automatically entered in the Select File data entry field.
- Once the Select File data entry field is complete, select the Submit button to begin uploading your file. Your file submission is complete when the Submit a File for SSN Verification - Confirmation web page is displayed.
- After the Submit button has been selected, you will see a dialog box showing the process of your file being uploaded. When the file upload is complete, you will receive a pop-up box stating "Your file submission was successful" and a recommendation to save or print the acknowledgement.

Submission times depend on many factors. SSA allows up to four (4) hours for a single file submission. If your connection is lost during file submission, you will have to submit the file again.

**NOTE:** Please do not exit SSNVS or log out until you receive your confirmation number.

3. The Submit a File for SSN Verification - Confirmation web page contains the following information.

This web page acknowledges that your file was received and provides other submitted related information.

- Confirmation number, a 16-position alphanumeric number, assigned by SSA, that you will need to retrieve the results of your submission. Make a note of this number; you need it to check the status of your file.
- Date of submission,
- Time of submission,
- Your file name (For information only, not to be used for tracking the status of your file.),
- File size,
- What you should do next and

## · What to expect.

Once a file is successfully submitted and you have noted its confirmation number, you can process more files by selecting the *Submit Another File* button; this returns you to the *Submit a File for SSN Verification - Submit Your File* web page.

## SUBMISSION FILE FORMAT

Back to Table of Contents

To ensure your electronic file submission processes successfully, the file must be a text file (.txt) in the following format:

**NOTE:** Record delimiters are not to be used (i.e., do not place a comma or any other character after any field).

**NOTE:** If a field marked "May not be left blank." does not contain an entry, the item is automatically considered a non-verified record.

**NOTE**: In order to sort the return file to your specifications, we recommend using the User Control Data field to create a unique identifier for each record. This unique identifier would be placed in positions 90-103 in your submission file and returned to you in positions 84-97 in the return file.

| Field Name                | Instruction                                                                                                    | Position | Field<br>Size | Field Type |
|---------------------------|----------------------------------------------------------------------------------------------------|----------|---------------|------------|
| SOCIAL SECURITY<br>NUMBER | <ul> <li>Must include all 9 digits including lead zeros.</li> <li>May not be left blank.</li> </ul>                                                                                 | 1-9      | 9             | Numeric    |
| ENTRY CODE<br>"TPV"       | <ul><li>Must insert "TPV."</li><li>May not be left blank.</li></ul>                                                                                                    | 10-12    | 3             | Alpha      |
| PROCESSING<br>CODE 214    | <ul><li>Must insert "214."</li><li>May not be left blank.</li></ul>                                                                                                    | 13-15    | 3             | Numeric    |
| LAST NAME                 | <ul> <li>Do not use hyphens, apostrophes, spaces, periods, suffixes (Jr) or prefixes (Dr).</li> <li>Must contain at least one character.</li> <li>May not be left blank.</li> </ul> | 16-28    | 13            | Alpha      |
| FIRST NAME                | <ul> <li>Do not use hyphens, apostrophes, spaces, periods, suffixes (Jr) or prefixes (Dr).</li> <li>Must contain at least one character.</li> <li>May not be left blank.</li> </ul> | 29-38    | 10            | Alpha      |
| MIDDLE<br>NAME / INITIAL  | <ul> <li>Do not use hyphens,<br/>apostrophes, spaces,<br/>periods, suffixes (Jr) or<br/>prefixes (Dr).</li> <li>Optional</li> </ul>                                                 | 39-45    | 7             | Alpha      |

| DATE OF BIRTH (MMDDYYYY)            | <ul><li>If unknown, leave blank.</li><li>Optional</li></ul>         | 46-53   | 8  | Numeric      |
|-------------------------------------|---------------------------------------------------------------------|---------|----|--------------|
| GENDER CODE                         | Must contain one of the following:                                  | 54      | 1  | Alpha        |
| BLANK                               | SSA use only.                                                       | 55-89   | 35 | Blanks       |
| USER CONTROL<br>DATA                | Free form text for employer.                                        | 90-103  | 14 | Alphanumeric |
| BLANK                               | SSA use only.                                                       | 104-123 | 20 | Blanks       |
| REQUESTER<br>IDENTIFICATION<br>CODE | <ul><li>Enter OEVS.</li><li>May not be left blank.</li></ul>        | 124-127 | 4  | Alpha        |
| MULTIPLE<br>REQUEST<br>INDICATOR    | <ul><li>Must insert "000".</li><li>May not be left blank.</li></ul> | 128-130 | 3  | Numeric      |

## RETURNED FILE FORMAT

**Back to Table of Contents** 

The returned text file is formatted as defined in the following table:

| Field Name                        | Instruction                                                                                                    | Position | Field<br>Size | Field Type   |
|-----------------------------------|----------------------------------------------------------------------------------------------------|----------|---------------|--------------|
| SOCIAL SECURITY<br>NUMBER         | For security reasons, if the record has a verification code of 2, 3, 4, 6 or is blank, the first five (5) positions will be masked with an "X." | 1-9      | 9             | Alphanumeric |
| LAST NAME                         | Data identical to input provided by the requester.                                                                                              | 10-22    | 13            | Alpha        |
| FIRST NAME                        | Data identical to input provided by the requester.                                                                                              |          | 10            | Alpha        |
| MIDDLE<br>NAME/INITIAL            | Data identical to input provided by the requester.                                                                                              | 33-39    | 7             | Alpha        |
| DATE OF BIRTH (MMDDYYYY)          | Data identical to input provided by the requester.                                                                                              | 40-47    | 8             | Numeric      |
| GENDER CODE                       | Data identical to input provided by the requester.                                                                                              | 48       | 1             | Alpha        |
| CONFIRMATION  OR  TRACKING NUMBER | 16-position number assigned to a file submitted after 08/25/07 or  Eight (8)-position number assigned to a file submitted                       | 49-83    | 35            | Alphanumeric |
| USER CONTROL                      | prior to 08/25/07.  Data identical to input                                                                                                    | 84-97    | 14            | Alphanumeric |

| DATA                                | provided by the requester.                                                                                                    |         |    |                     |
|-------------------------------------|----------------------------------------------------------------------------------------------------|---------|----|---------------------|
| VERIFICATION<br>CODE                | Blank = Verified.  1 = SSN not in file (never issued).  2 = Name and DOB match; gender code does not match.  3 = Name and gender code match; DOB does not match.  4 = Name matches; DOB and gender code do not match.  5 = Name does not match; DOB and gender code not checked.  6 = SSN did not verify; other reason. | 98      | 1  | Blank or<br>Numeric |
| PROCESSING<br>CODE 214              | Data identical to input provided by the requester.                                                                                                    | 99-101  | 3  | Numeric             |
| REQUESTER<br>IDENTIFICATION<br>CODE | Data identical to input provided by the requester.                                                                                                    | 102-105 | 4  | Alphanumeric        |
| MULTIPLE<br>REQUEST<br>INDICATOR    | Data identical to input provided by the requester.                                                                                                    | 106-108 | 3  | Numeric             |
| BLANK                               | SSA use only.                                                                                                    | 109-120 | 12 | Blanks              |
| DEATH INDICATOR                     | Y = SSA records indicate the number holder is deceased.  N = SSA records indicate the number holder is not deceased.                                                                                                    | 121     | 1  | Alpha               |
| BLANK                               | SSA use only.                                                                                                    | 122-130 | 9  | Blanks              |

## **SSN VERIFICATION RESULTS**

**Back to Table of Contents** 

On the SSN Verification Resultsweb page, a table is displayed with the results for name and SSN verification requests submitted online. In addition, a tally is displayed showing the total number of:

- · Records submitted,
- Failed,
- Deceased and
- Verified.

## **VERIFIED**

The SSN submitted for verification matches SSA's records.

• A "blank" Verification Results field = a verified SSN.

For security reasons, if the record has a "blank" *Verification Results* field, the first five (5) positions of the SSN will be masked with an "X."

#### **FAILED VERIFICATION**

For security reasons, if the record has a verification code of 2, 3, 4 or 6, the first five (5) positions of the SSN will be masked with an "X."

Verification Results Code - The following is the list of FAILED verification codes.

- 1 = SSN not in file (never issued).
- 2 = Name and DOB match; gender code does not match.
- 3 = Name and gender code match; DOB does not match.
- 4 = Name matches; DOB and gender code do not match.
- 5 = Name does not match; DOB and gender code not checked.
- 6 = SSN did not verify; other reason.

## **DECEASED (PER SSA RECORDS)**

The SSN submitted for verification matches SSA's records, but our records indicate that the individual is deceased.

### STATUS AND RETRIEVAL OPTIONS

Back to Table of Contents

To view the *Status and Retrieval* web page, select the *View Status and Retrieval Information* link on the *BSO Main Menu* web page. The *Status and Retrieval* web page enables users to view the status of electronic files submitted for overnight processing.

There are three (3) options for checking file status:

## Option 1: Confirmation or Tracking Number

To view the status of an individual file:

 Type the 16-position alphanumeric confirmation number or the eight (8)-position alphanumeric tracking number you received when your file was submitted. • Select the Submit button.

## Option 2: Date Range

To view the status of all files you submitted within a date range:

 Type the beginning and ending dates into the Range Start Date and Range End Date fields.

The Date Range must:

- o Contain eight (8) digits in the MMDDYYYY format, where:
  - MM is the month; enter a value 01 through 12.
  - DD is the day; enter a value 01 through 31.
  - YYYY is the year; enter the first two (2) digits of the century followed by a value of 00 through 99.
- o Be within two (2) years of the current date.
- Not be later than the current date.
- Select the Submit button.

## **Option 3: All Submissions**

To view the status of the most recent 100 submissions within the last two (2) years, select the *Submit* button.

If the file you are searching for is not displayed, focus your search by using Option 1 or 2.

## STATUS AND RETRIEVAL RESULTS

Back to Table of Contents

When your file has been processed, you may download and/or view the results on the *Status and Retrieval Results* web page.

The status and retrieval results are displayed in a table; for a full explanation of each column, click on the column header. This opens a new browser to the SSNVS Help web page, which is only accessible when logged into SSNVS.

- For 10 or less SSNs submitted, the results may be downloaded or viewed online.
- For more than 10 SSNs submitted, the results may be downloaded only.

**NOTE:** For security reasons, if the record has a verification code of 2, 3, 4, 6 or if the Verification Results field is "blank", the first five (5) positions of the

SSN will be masked with an "X".

If the file is in process or was not processed due to a format error or failed unzip, the *Record Submitted* and *Available Through* fields will be blank.

| STATUS                      | EXPLANATION                                                                                                    |
|-----------------------------|----------------------------------------------------------------------------------------------------|
| AVAILABLE                   | The file is ready for viewing or downloading.                                                                                                    |
| DOWNLOADED                  | The file is available and already has been downloaded.                                                                                                    |
| FORMAT OR<br>SURFACE ERRORS | The file was rejected. At least one (1) record in the file did not have the correct length of 130 characters <i>or</i> more than 50% of the Name and SSN records in the file failed edits. |
| FAILED UNZIP                | The file either was not compatible with PKZip or contained multiple files.                                                                                                    |
| IN PROCESS                  | Except for peak submission periods, file results will usually be available the next government business day.                                                                               |
| NOT AVAILABLE               | The file is more than 30 days old and can no longer be viewed or downloaded. See Available Through explanation below.                                                                      |
| UNABLE TO PROCESS-RESUBMIT  | The file could not be processed and must be resubmitted.                                                                                                    |
| VIEWED                      | The file is available and has already been viewed.                                                                                                    |

Depending on the number of results returned, select the *Download* or *View* link in the *Retrieval Option(s)* column.

| RETRIEVAL<br>OPTION(S) | EXPLANATION                                                                                                    |
|------------------------|----------------------------------------------------------------------------------------------------|
| DOWNLOAD               | Select to download your file results.                                                                                                    |
|                        | <b>IMPORTANT:</b> You may have to associate the downloaded file with your default text editor <i>or</i> save the downloaded file as a text file. |
| VIEW                   | Select to view your file results.                                                                                                    |
|                        | <b>NOTE:</b> This option is available only if there are 10 or less SSNs submitted for verification.                                              |

**AVAILABLE THROUGH**- Users are able to view or download the results for 30 days from the day they become available. After 30 days and up to two (2) years, users can only view the status of their files. During the period files are available, users can download or view them an unlimited number of times.

Other links that appear on this screen allow you to display context-related help.

WHAT TO DO IF AN SSN FAILS TO VERIFY

Back to Table of Contents

Follow these steps for each SSN that failed verification:

- 1. Compare the failed SSN with your employment records. If you made a typographical error, correct the error and resubmit the corrected data.
- 2. If your employment records match your submission, ask your employee to check his/her Social Security card and inform you of any name or SSN difference between your records and his/her card. If your employment records are incorrect, correct your records and resubmit the corrected data.
- 3. If your employment record and the employee's Social Security card match, ask the employee to check with any local SSA Office to resolve the issue. Once the employee has contacted the SSA Office, he/she should inform you of any changes. You should correct your records accordingly and resubmit the corrected data.
- 4. If the employee is unable to provide a valid SSN, you are encouraged to document your efforts to obtain the correct information. (Documentation should be retained with payroll records for a period of three (3) years.)
- If you are unable to contact the employee, you are encouraged to document your efforts.
- 6. If you have already sent a Form W-2 with an incorrect name and/or SSN, then submit a Form W-2c (Corrected Wage and Tax Statement) to correct the mismatch. W-2c services are available through <a href="BSO Wage Reporting">BSO Wage Reporting</a>. There is no need to reregister for your BSO User ID.

#### Remember

- A mismatch is not a basis, in and of itself, for you to take any adverse action against an employee, such as laying off, suspending, firing or discriminating.
- Company policy should be applied consistently to all workers.
- Any employer that uses the failure of the information to match SSA records to take inappropriate adverse action against a worker may violate State or Federal law.
- The information you receive from SSNVS does not make any statement regarding a worker's immigration status.

## LOGGING OUT

Back to Table of Contents

To log out of SSNVS:

- Select the *Logout* link at the top or bottom of any SSNVS web page.
- The BSO Logout web page will display.
- Select Yes to exit and return to the BSO Welcome web page.

| SS     | N۱  | 19 | N  | E١ | M | 2 |
|--------|-----|----|----|----|---|---|
| . 7. 7 | 141 |    | IV | _, | • |   |

Back to Table of Contents

The <u>SSNVS News</u> web page provides important updates and information regarding SSN verification.

## **GETTING HELP**

Back to Table of Contents

#### **HELP LINK**

To access the SSNVS Help web page, you must be logged into SSNVS. The Help button is in the left hand corner of each SSNVS web page and opens in a new browser window.

## **CONTACT SSA**

You may either speak with or e-mail an SSA representative. To speak with a representative, refer to the <u>Contact Information</u> section at the beginning of this handbook. To e-mail a representative:

- Select the *Contact SSA* link at the top or bottom of any SSNVS web page. This will open the *Contact SSA* web page in a new browser window.
- Select "Social Security Number Verification Service Support Team" from the dropdown menu of the Recipient field.
- Enter your message in the Message field. Please be as specific as possible, and include:
  - The question or problem,
  - Web page details (e.g., title, URL, etc.),
  - Any error messages received,
  - A telephone number where we may contact you, and
  - Any other relevant information.

## **EMPLOYER REPORTING INFORMATION**

Back to Table of Contents

Visit the <u>Employer Reporting Instructions & Information</u> web page for additional information. Select the *Business Services Online Tutorial* link for an online tour of BSO. You need Adobe Acrobat Reader (version 5.0 or higher recommended) to view the BSO Tutorial. For a free copy of Acrobat Reader, go to <u>www.adobe.com</u>.

### MAINTAINING YOUR REGISTRATION INFORMATION

## Back to Table of Contents

Use the Account Maintenance link on the BSO Main Menu web page to:

- Update your contact information,
- · Change your password, and
- Deactivate your User ID.

These features are described below.

#### UPDATING YOUR CONTACT INFORMATION

Select the *Update your Registration Information* link on the *Account Maintenance* web page to change or add to the contact information you provided during registration. The e-mail address you provided during registration allows SSA to send you an e-mail notice when it is time to change your password. In addition, SSA you will receive *BSO News*, which provides important wage and tax reporting updates.

**NOTE:** The SSN and EIN fields cannot be updated. You must re-register to enter new information in these fields.

#### **CHANGING YOUR PASSWORD**

For information on how to change your password, see the section "Changing Your Password" under the REGISTRATION section of this handbook.

## **DEACTIVATING YOUR USER ID**

Select the *Deactivate Your User ID* link from the *Account Maintenance* web page to deactivate your User ID in the event that you leave the company, your User ID is disclosed to an unauthorized party or for any other reason. The prompt User ID deactivation helps to ensure the security of the information you provide to SSA.

If you require help with deactivating your User ID, or if you wish to deactivate an obsolete User ID belonging to another person, call the Employer Reporting Assistance number at the beginning of this handbook.

Deactivating your own User ID does not prevent you from obtaining a new User ID.

#### **GLOSSARY OF TERMS**

Back to Table of Contents

**Activation Code** - an alphanumeric value code sent by SSA to the employer or registered User ID holder when access to certain services is requested. This code must be entered on the *Activate Access to BSO Services* web page the first time the user attempts access to the requested service.

**Authentication** - the act of proving the identity of an individual.

**BSO** - Business Services Online; a suite of Internet services for businesses and employers to exchange information with SSA.

**BSO News** - an electronic newsletter that provides important updates and information regarding SSA Business Services Online.

**Business Services Online Tutorial** - an online training lesson that instructs the user on how to use BSO. It is for employers and submitters who would like to explore the business services available through BSO.

**Confirmation Number** - a 16-position alphanumeric number used to uniquely identify each name and SSN verification request submitted after 8/25/07.

**EIN** - Employer Identification Number; a nine (9)-digit number the IRS assigns to an entity to identify businesses as taxpayers.

**Electronic File** - a specifically formatted file submitted electronically for overnight processing via the *Submit a File for SSN Verification - Submit Your File* web page.

**Employer's EIN** - the Employer Identification Number of the employer under which wages are to be reported for the names and SSNs being verified.

**Employer Reporting Branch (ERB) personnel** - SSA employees who serve as the primary telephone answering point for general inquiries received from employers and third-party payroll service providers.

**Employee Verification Service (EVS)** - EVS matches your record of current or former employee names and SSNs with SSA's records.

IRS - Internal Revenue Service; a United States government agency responsible for tax collection and tax law.

**IRES** - Integrated Registration Services; the SSA Internet registration application for BSO.

**Masking** - de-identifying confidential data to safeguard the privacy of client data.

**Mismatch** - a name and SSN verification request that does not match SSA's records.

**Password** - a unique combination of eight (8) letters and numbers that must be entered to gain access to BSO.

**SSA** - Social Security Administration; an independent agency of the United States government that manages the United States' insurance programs, consisting of retirement, disability, survivor benefits and Supplemental Security Income.

**SSN** - Social Security Number; a unique nine (9)-digit number assigned by SSA to identify an individual when reporting wages, paying taxes and collecting benefits.

**SSNVS** - Social Security Number Verification Service; an online service provided by SSA that allows registered users to verify employee names and SSNs against SSA's records.

SSNVS News - Provides important updates and information regarding SSN verification.

**Third-Party** - strictly limited to organizations that contract with employers to either handle the wage reporting responsibilities or perform an administrative function directly related to

annual wage reporting responsibilities of hired employees.

**Tracking Number** - an eight (8)-position alphanumeric number used to uniquely identify each name and SSN verification request submitted before 8/25/07.

**User Certification Statement** - a statement to which a BSO registered user must attest, certifying they have read, understood and agreed to the terms of use for BSO.

**User ID** - User Identification Number; a unique value issued by SSA to the user at BSO registration that identifies the individual. This value must be entered to gain access to BSO.

**Verification** - the act or process of establishing the truth, accuracy or reality of something.

## **APPENDIX A**

## ADDITIONAL VERIFICATION OPTIONS Employee Verification Service (EVS)

Back to Table of Contents

NOTE: SSA no longer accepts EVS requests on diskette, cartridge or tape.

The following instructions are for employers and third-party submitters who wish to submit SSN verification requests to SSA via paper or telephone. EVS requests can be submitted at any time and are processed within 24 hours.

There are three (3) EVS methods to choose from based on the number of employee names/SSNs that you want to verify:

## 1 to 5 Name/SSN Requests

- Call our toll-free number for employers, 1-800-772-6270 or the general SSA number at 1-800-772-1213. Both numbers are open for service weekdays from 7:00 a.m. to 7:00 p.m., Eastern Standard Time.
- You must have the following information for each verification request.
  - Social Security Number
  - Last Name, First Name, Middle Initial
  - Date of Birth (MMDDYYYY)
  - Gender Code (M-Male; F-Female)

## 1 to 50 Name/SSN Requests

- Submit on paper to your local SSA office. Your local office will provide you
  with format and submission instructions. Some offices accept faxed listings.
  Go to <u>Local Office Search</u> to find your local SSA Office.
- This listing may be formatted across the web page in a columnar format, such as:

| Social Security | Last | First | Middle  | Date of | Gender |
|-----------------|------|-------|---------|---------|--------|
| Number          | Name | Name  | Initial | Birth   | Code   |

## • 50 to 300 Name/SSN Requests

 A simple registration process is required for verification requests of more than 50 names/SSNs.

- Below are the EVS registration instructions for both individual employers and third-party submitters:
  - Complete the <u>EVS registration form</u>. The company's address should show a street address, city, state and ZIP code. A P.O. Box may be included in the address, but a P.O. Box alone will not be accepted. The registration form must be signed by a manager or authorized official of the company. The title of the signer must follow the signature.
  - There are two Federal privacy act statements included one for individual employers and one for third-party submitters. Sign and date the appropriate form. Keep a copy of your privacy act statement. You will need to send a copy of the statement with each listing you want verified.
  - Mail or fax both the registration form and privacy act statement to:
     Social Security Administration
     OCO, DES, EVS
     300 N. Greene Street, 5-E-10 North Building
     Baltimore, Maryland 21290-0300
     Fax (410) 966-3366 or (410) 966-9439
- Once SSA has processed your registration request, we will mail you a Requester Identification Code. This code should be shown on your verification request and on any EVS correspondence with SSA concerning a change in address, contact person or telephone number. EVS correspondence should be sent to the address or fax number shown above. If you misplace your Requester Identification Code, call the EVS information line at (410) 965-7140.
- Instructions for submitting paper listings to SSA for EVS verification.
  - 1. Format your listing to include the following data:
    - ⇒ Social Security Number
    - ⇒ Last Name, First Name, Middle Initial
    - ⇒ Date of Birth (MMDDYYYY)
    - ⇒ Gender Code (M-Male; F-Female)

This listing may be formatted across the page in a columnar format, such as:

| Social Security | Last | First | Middle  | Date of |      |
|-----------------|------|-------|---------|---------|------|
| Number          | Name | Name  | Initial | Birth   | Code |

Send the paper listing, your 4-digit Requester Identification Code and a signed copy of your privacy act statement to:

Social Security Administration Wilkes-Barre Data Operations Center P.O. Box 6500 Wilkes-Barre, PA 18767-6500

**NOTE**: Do not send paper listings to Baltimore or your local office with your registration form. Paper listings with 50 to 300 SSNs must be sent to the Wilkes-

Barre address above.

**NOTE:** For 300 or more verification requests, please use the Social Security Number Verification Service (SSNVS). For more information see <u>What is SSNVS</u> and BSO? section of this handbook.

Call the EVS information line, 410-965-7140, if you have questions or need additional information.

## What to Do If an SSN Fails to Verify

Each SSN sent in the file will be returned to you with a verification code. If the verification code is blank, the record agrees with SSA's data file. Please annotate your records that this SSN has been verified.

If the verification code is not blank, follow these steps:

- 1. Ask to see the employee's Social Security card to ensure that the SSN and name were correctly shown on the file.
- Check to see whether you made a typographical error. If so, correct the data and resend to SSA in a subsequent file. Please resend only the corrected data.
- If the SSN shown on the card and the file match, ask the employee to check with any SSA Office or call 1-800-772-1213 to determine and correct the problem. Ask the employee to give you the corrected name for your payroll records.

Top of Document

USA.gov

Privacy Policy | Website Policies & Other Important Information | Site Map Need Larger Text?